## **Sun Ultra 27Workstation Installation Guide**

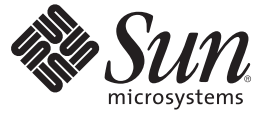

Sun Microsystems, Inc. 4150 Network Circle Santa Clara, CA 95054 U.S.A.

Part No: 820–6771–11 August 2009, Revision A Copyright 2009 Sun Microsystems, Inc. 4150 Network Circle, Santa Clara, CA 95054 U.S.A. All rights reserved.

Sun Microsystems, Inc. has intellectual property rights relating to technology embodied in the product that is described in this document. In particular, and without limitation, these intellectual property rights may include one or more U.S. patents or pending patent applications in the U.S. and in other countries.

U.S. Government Rights – Commercial software. Government users are subject to the Sun Microsystems, Inc. standard license agreement and applicable provisions of the FAR and its supplements.

This distribution may include materials developed by third parties.

Parts of the product may be derived from Berkeley BSD systems, licensed from the University of California. UNIX is a registered trademark in the U.S. and other countries, exclusively licensed through X/Open Company, Ltd.

Sun, Sun Microsystems, the Sun logo, the Solaris logo, the Java Coffee Cup logo, docs.sun.com, OpenSolaris, Java, and Solaris are trademarks or registered trademarks of Sun Microsystems, Inc. or its subsidiaries in the U.S. and other countries. All SPARC trademarks are used under license and are trademarks or registered trademarks of SPARC International, Inc. in the U.S. and other countries. Products bearing SPARC trademarks are based upon an architecture developed by Sun Microsystems, Inc. Intel is a trademark or registered trademark of Intel Corporation or its subsidiaries in the United States and other countries. Intel Inside is a trademark or registered trademark of Intel Corporation or its subsidiaries in the United States and other countries. NVIDIA is a trademark or registered trademark of NVIDIA Corporation or its subsidiaries in the United States and other countries. LSI is a trademark or registered trademark of LSI Corporation or its subsidiaries in the United States and other countries.

The OPEN LOOK and Sun<sup>TM</sup> Graphical User Interface was developed by Sun Microsystems, Inc. for its users and licensees. Sun acknowledges the pioneering efforts of Xerox in researching and developing the concept of visual or graphical user interfaces for the computer industry. Sun holds a non-exclusive license from Xerox to the Xerox Graphical User Interface, which license also covers Sun's licensees who implement OPEN LOOK GUIs and otherwise comply with Sun's written license agreements.

Products covered by and information contained in this publication are controlled by U.S. Export Control laws and may be subject to the export or import laws in other countries. Nuclear, missile, chemical or biological weapons or nuclear maritime end uses or end users, whether direct or indirect, are strictly prohibited. Export or reexport to countries subject to U.S. embargo or to entities identified on U.S. export exclusion lists, including, but not limited to, the denied persons and specially designated nationals lists is strictly prohibited.

DOCUMENTATION IS PROVIDED "AS IS" AND ALL EXPRESS OR IMPLIED CONDITIONS, REPRESENTATIONS AND WARRANTIES, INCLUDING ANY IMPLIED WARRANTY OF MERCHANTABILITY, FITNESS FOR A PARTICULAR PURPOSE OR NON-INFRINGEMENT, ARE DISCLAIMED, EXCEPT TO THE EXTENT THAT SUCH DISCLAIMERS ARE HELD TO BE LEGALLY INVALID.

Copyright 2009 Sun Microsystems, Inc. 4150 Network Circle, Santa Clara, CA 95054 U.S.A. Tous droits réservés.

Sun Microsystems, Inc. détient les droits de propriété intellectuelle relatifs à la technologie incorporée dans le produit qui est décrit dans ce document. En particulier, et ce sans limitation, ces droits de propriété intellectuelle peuvent inclure un ou plusieurs brevets américains ou des applications de brevet en attente aux Etats-Unis et dans d'autres pays.

Cette distribution peut comprendre des composants développés par des tierces personnes.

Certaines composants de ce produit peuvent être dérivées du logiciel Berkeley BSD, licenciés par l'Université de Californie. UNIX est une marque déposée aux Etats-Unis et dans d'autres pays; elle est licenciée exclusivement par X/Open Company, Ltd.

Sun, Sun Microsystems, le logo Sun, le logo Solaris, le logo Java Coffee Cup, docs.sun.com, OpenSolaris, Java et Solaris sont des marques de fabrique ou des marques déposées de Sun Microsystems, Inc., ou ses filiales, aux Etats-Unis et dans d'autres pays. Toutes les marques SPARC sont utilisées sous licence et sont des marques de fabrique ou des marques déposées de SPARC International, Inc. aux Etats-Unis et dans d'autres pays. Les produits portant les marques SPARC sont basés sur une architecture développée par Sun Microsystems, Inc. Intel est une marque de fabrique ou une marque déposée de Intel Corporation ou de sa filiale aux Etats-Unis et dans d'autres pays. Intel Inside est une marque de fabrique ou une marque déposée de Intel Corporation ou de sa filiale aux Etats- Unis et dans d'autres pays. NVIDIA est une marque de fabrique ou une marque déposée de NVIDIA Corporation ou de sa filiale aux Etats-Unis et dans d'autres pays. LSI est une marque de fabrique ou une marque déposée de LSI Corporation ou de sa filiale aux Etats-Unis et dans d'autres pays.

L'interface d'utilisation graphique OPEN LOOK et Sun a été développée par Sun Microsystems, Inc. pour ses utilisateurs et licenciés. Sun reconnaît les efforts de pionniers de Xerox pour la recherche et le développement du concept des interfaces d'utilisation visuelle ou graphique pour l'industrie de l'informatique. Sun détient une licence non exclusive de Xerox sur l'interface d'utilisation graphique Xerox, cette licence couvrant également les licenciés de Sun qui mettent en place l'interface d'utilisation graphique OPEN LOOK et qui, en outre, se conforment aux licences écrites de Sun.

Les produits qui font l'objet de cette publication et les informations qu'il contient sont régis par la legislation américaine en matière de contrôle des exportations et peuvent être soumis au droit d'autres pays dans le domaine des exportations et importations. Les utilisations finales, ou utilisateurs finaux, pour des armes nucléaires, des missiles, des armes chimiques ou biologiques ou pour le nucléaire maritime, directement ou indirectement, sont strictement interdites. Les exportations ou réexportations vers des pays sous embargo des Etats-Unis, ou vers des entités figurant sur les listes d'exclusion d'exportation américaines, y compris, mais de manière non exclusive, la liste de personnes qui font objet d'un ordre de ne pas participer, d'une façon directe ou indirecte, aux exportations des produits ou des services qui sont régis par la legislation américaine en matière de contrôle des exportations et la liste de ressortissants spécifiquement designés, sont rigoureusement interdites.

LA DOCUMENTATION EST FOURNIE "EN L'ETAT" ET TOUTES AUTRES CONDITIONS, DECLARATIONS ET GARANTIES EXPRESSES OU TACITES SONT FORMELLEMENT EXCLUES, DANS LA MESURE AUTORISEE PAR LA LOI APPLICABLE, Y COMPRIS NOTAMMENT TOUTE GARANTIE IMPLICITE RELATIVE A LA QUALITE MARCHANDE, A L'APTITUDE A UNE UTILISATION PARTICULIERE OU A L'ABSENCE DE CONTREFACON.

## Contents

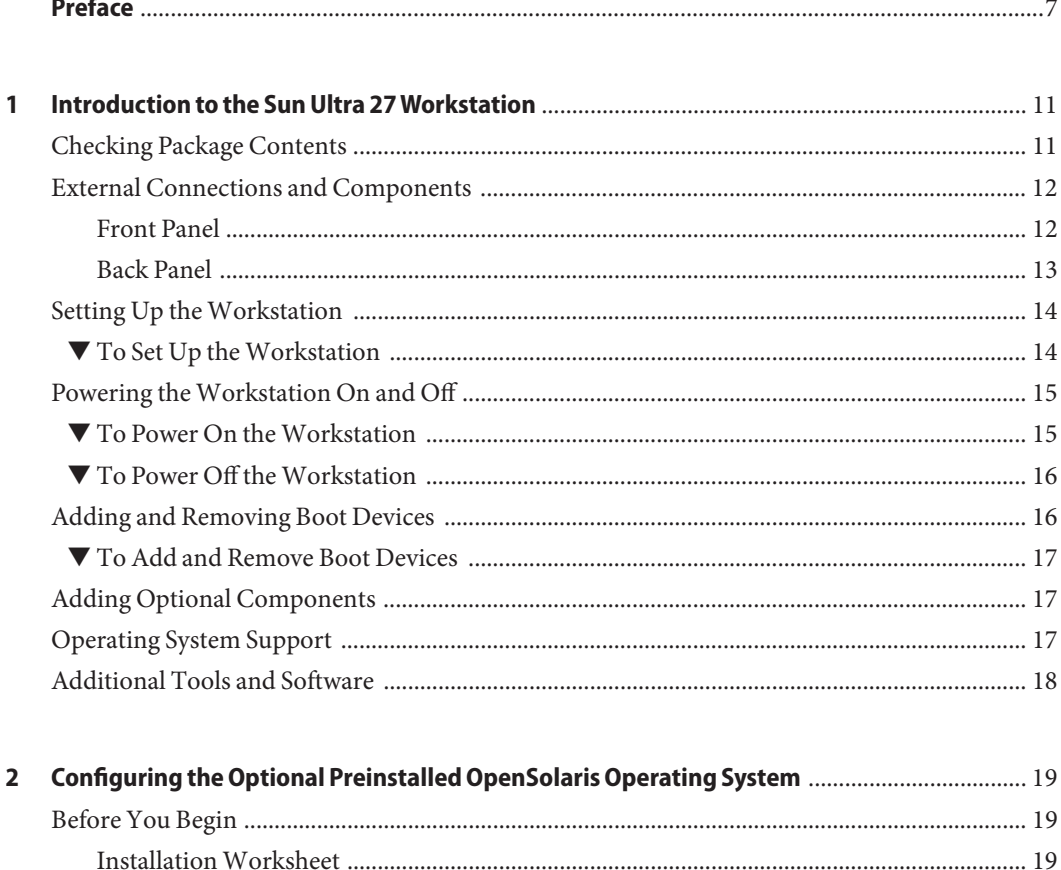

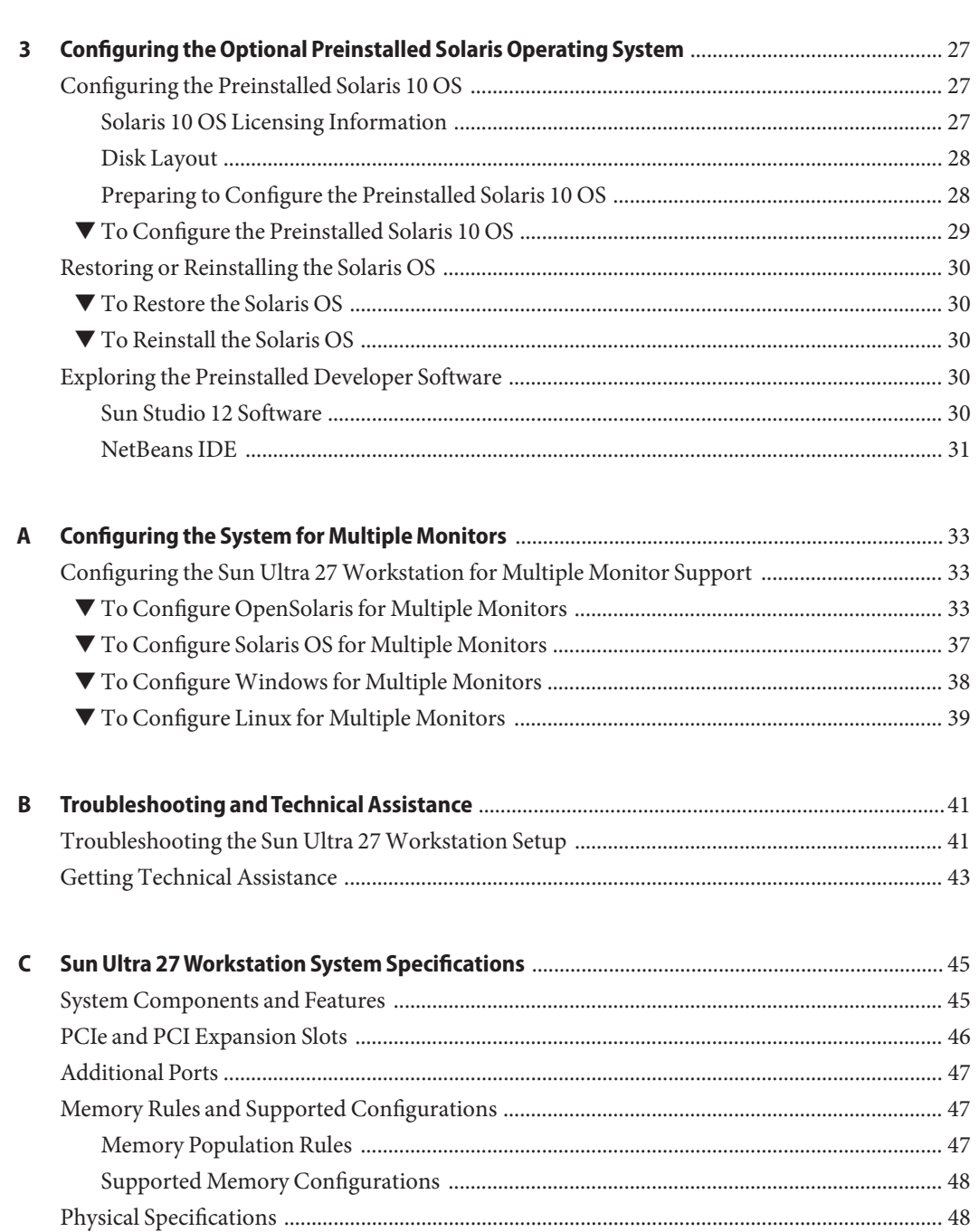

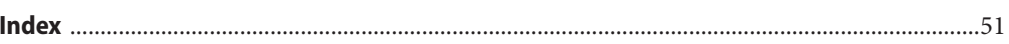

## <span id="page-6-0"></span>Preface

The *Sun Ultra 27 Workstation Installation Guide* describes how to set up and configure the workstation hardware and software.This manual is written for technicians, system administrators, authorized service providers (ASPs), and users who have advanced experience troubleshooting and replacing hardware.

### **Related Documentation**

The document set for the Sun Ultra 27 Workstation is described in the *Where To Find Sun Ultra 27 Workstation Workstation Documentation* sheet that is packed with your system. Additionally, you can find the Sun Ultra 27 Workstation documentation at:

<http://docs.sun.com/app/docs/prod/ultra.work#hic>

Translated versions of some of these documents are available in Simplified Chinese, Traditional Chinese, French, Japanese, German, Spanish, and Korean.

English documentation is revised more frequently and might be more up-to-date than the translated documentation.

#### **Documentation, Support, and Training**

The Sun web site provides information about the following additional resources:

- Documentation (<http://www.sun.com/documentation/>)
- Support (<http://www.sun.com/support/>)
- Training (<http://www.sun.com/training/>)

### **SunWelcomes Your Comments**

Sun is interested in improving its documentation and welcomes your comments and suggestions. To share your comments, go to <http://docs.sun.com> and click Feedback.

### **Typographic Conventions**

The following table describes the typographic conventions that are used in this book.

**TABLE P–1** Typographic Conventions

| <b>Typeface</b> | Meaning                                        | Example                                             |  |
|-----------------|------------------------------------------------|-----------------------------------------------------|--|
| AaBbCc123       | The names of commands, files, and directories, | Edit your . login file.                             |  |
|                 | and onscreen computer output                   | Use 1s - a to list all files.                       |  |
|                 |                                                | machine name% you have mail.                        |  |
| AaBbCc123       | What you type, contrasted with onscreen        | machine name% su                                    |  |
|                 | computer output                                | Password:                                           |  |
| aabbcc123       | Placeholder: replace with a real name or value | The command to remove a file is rm<br>filename.     |  |
| AaBbCc123       | Book titles, new terms, and terms to be        | Read Chapter 6 in the User's Guide.                 |  |
|                 | emphasized                                     | A <i>cache</i> is a copy that is stored<br>locally. |  |
|                 |                                                | Do not save the file.                               |  |
|                 |                                                | Note: Some emphasized items<br>appear bold online.  |  |

#### **Shell Prompts in Command Examples**

The following table shows the default UNIX<sup>®</sup> system prompt and superuser prompt for the C shell, Bourne shell, and Korn shell.

**TABLE P–2** Shell Prompts

| Shell                 | Prompt        |
|-----------------------|---------------|
| C shell               | machine name% |
| C shell for superuser | machine name# |

<span id="page-8-0"></span>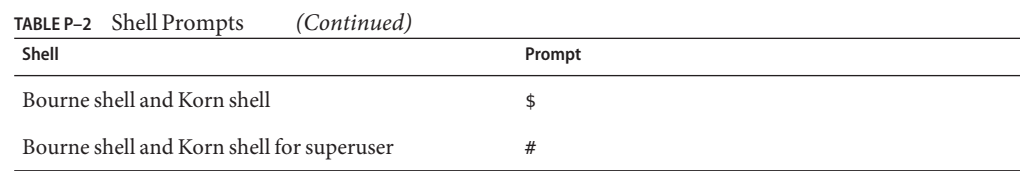

#### **Safety Information**

Read the following documents for safety information:

- *Important Safety Information for Sun Hardware Systems*
- *Sun Ultra 27 Workstation Safety and Compliance Guide*

#### **Third-PartyWeb Sites**

Sun is not responsible for the availability of third-party web sites mentioned in this document. Sun does not endorse and is not responsible or liable for any content, advertising, products, or other materials that are available on or through such sites or resources. Sun will not be responsible or liable for any actual or alleged damage or loss caused by or in connection with the use of or reliance on any such content, goods, or services that are available on or through such sites or resources.

#### **Ordering Components**

You can order additional components and replacement parts for the Sun Ultra 27 Workstation. Contact your local Sun sales representative for more information. For the most up-to-date component information, see the Sun Ultra 27 Workstation components list at:

[http://sunsolve.sun.com/handbook\\_pub/](http://sunsolve.sun.com/handbook_pub/)

#### **Change History**

The following changes have been made to the documentation set.

- April 2009, initial documentation was published.
- August 2009, OpenSolaris installation instructions were added.

<span id="page-10-0"></span>C H A P **CHAPTER 1**

## Introduction to the Sun Ultra 27Workstation

This chapter provides an overview of the Sun Ultra 27 Workstationand includes the following sections:

- "Checking Package Contents" on page 11
- ["External Connections and Components" on page 12](#page-11-0)
- ["Setting Up the Workstation" on page 14](#page-13-0)
- ["Powering the Workstation On and Off" on page 15](#page-14-0)
- "Adding and Removing Boot Devices" on page 16
- ["Adding Optional Components" on page 17](#page-16-0)
- ["Operating System Support" on page 17](#page-16-0)
- ["Additional Tools and Software" on page 18](#page-17-0)

#### **Checking Package Contents**

Carefully unpack all workstation components from the packing cartons. The following items are contained in the package.

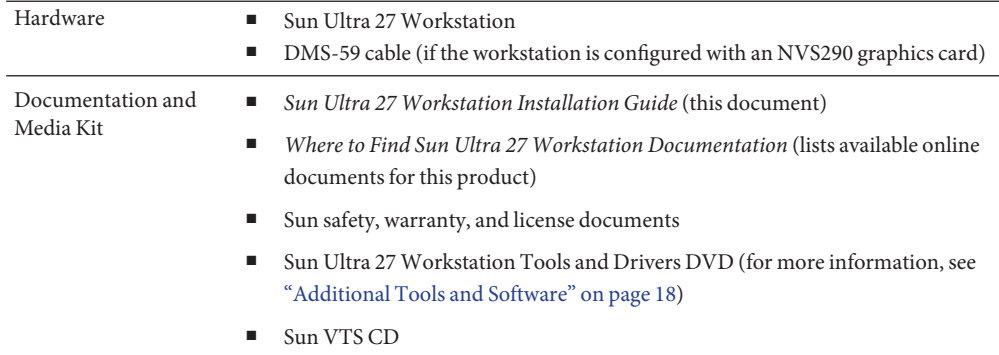

<span id="page-11-0"></span>If you ordered an optional country kit, the kit ships in a separate package and includes a power cable, keyboard, and mouse.

**Note –** Use only a Type 7 keyboard and mouse with the Sun Ultra 27 Workstation.

### **External Connections and Components**

Use this section to familiarize yourself with the workstation's external connections and components.

#### **Front Panel**

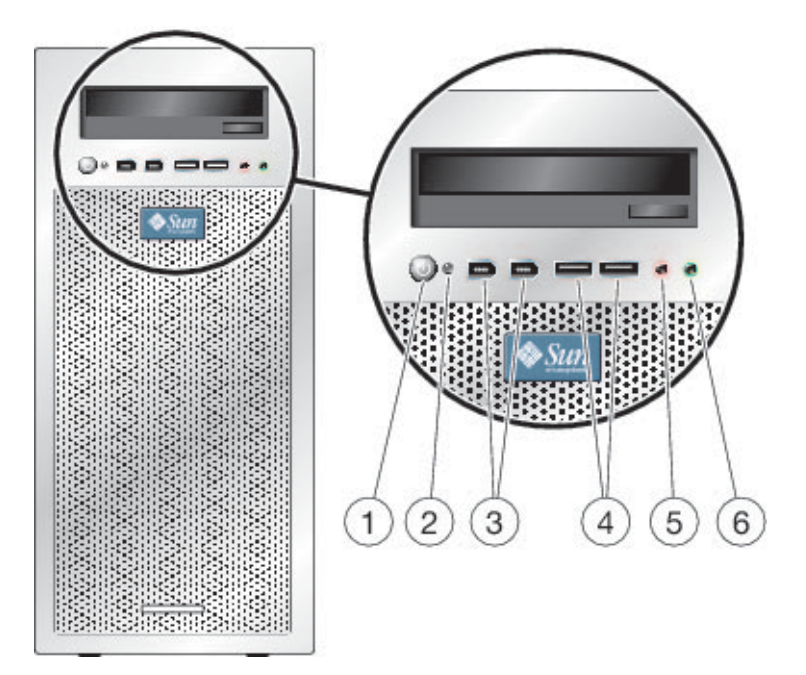

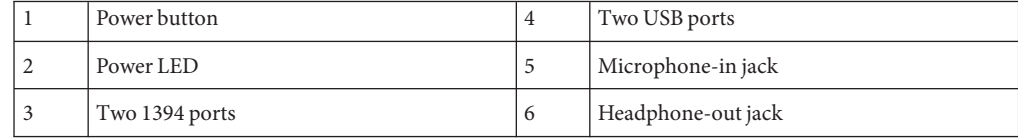

## <span id="page-12-0"></span>**Back Panel**

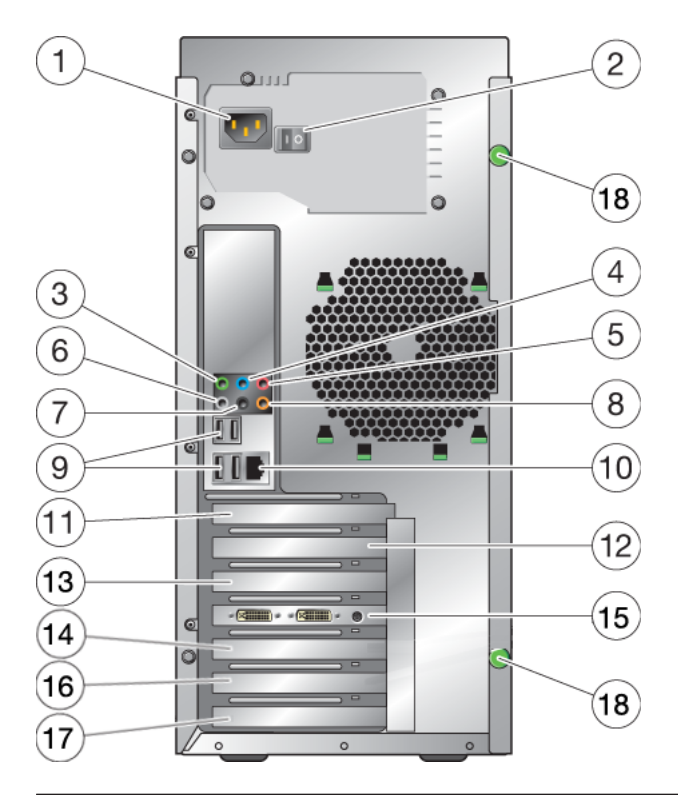

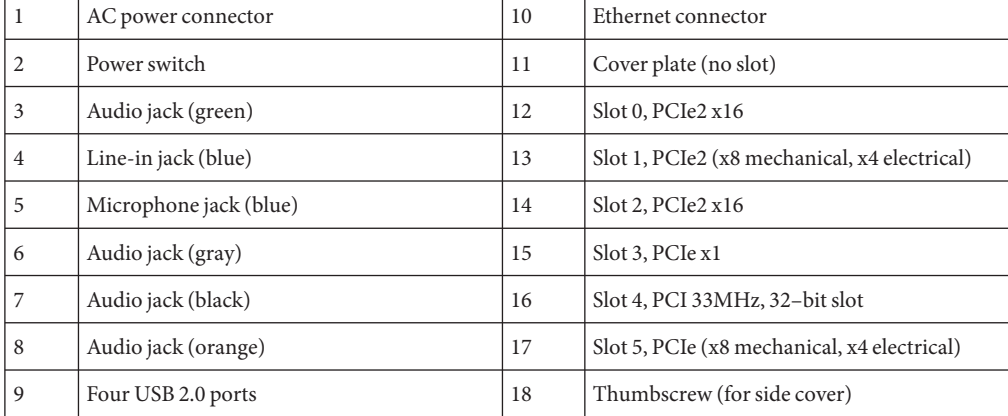

### <span id="page-13-0"></span>**Setting Up theWorkstation**

This section describes how to connect the power, peripheral devices, and the network.

**Note –** For maximum reliability and performance, install your workstation into an environment that conforms to the environmental specifications listed in the section,["Environmental](#page-48-0) [Specifications" on page 49,](#page-48-0) and ensure correct configuration of the workstation as discussed in this document.

### **To Set Up the Workstation**

**Connect the workstation power cord to a grounded electrical outlet. 1**

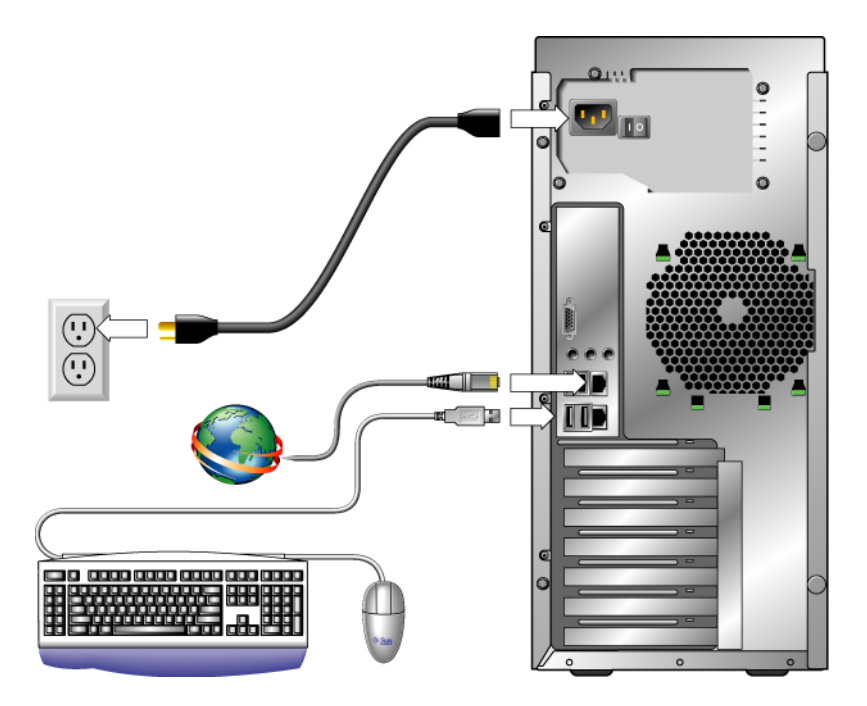

- **Connect the keyboard to a USB connector on the back or front panel. 2**
- **Connect the mouse to the USB connector on the underside of the keyboard or to a USB 3 connector on the front or back panel.**
- **Connect the Ethernet cable to the Sun Ultra 27Workstation, and connect the other end of the 4 cable to an Ethernet RJ-45 jack.**

#### <span id="page-14-0"></span>**Connect the monitor to the graphics card connector. 5**

For information about connecting multiple monitors, see [Appendix A, "Configuring the](#page-32-0) [System for Multiple Monitors."](#page-32-0)

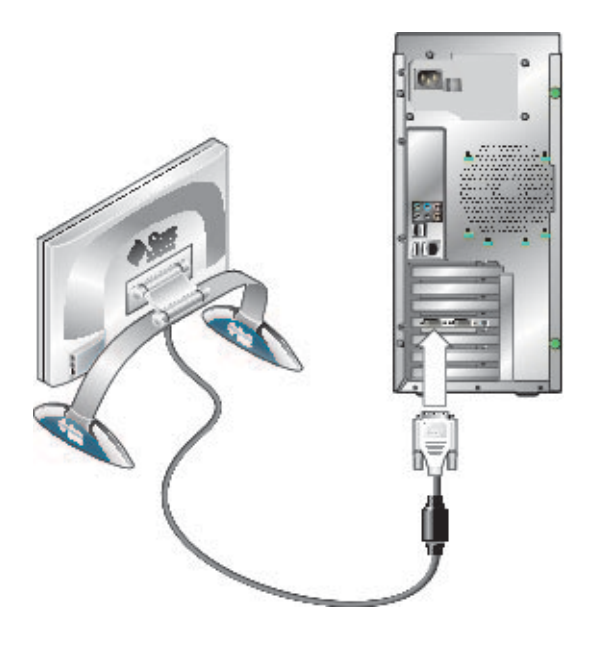

**Note –** Your graphics card might require a DVI cable to connect to your monitor.

**Connect any additional external devices to the workstation using the front or back connectors. 6** If you are adding an external boot device, see the section,["Adding and Removing Boot Devices](#page-15-0) [" on page 16.](#page-15-0)

#### **Powering theWorkstation On and Off**

This section describes how to properly power on and off your workstation.

#### **To Power On the Workstation**

- **Turn on the power to the monitor and to all external devices. 1**
- **Turn the power switch on the back of the workstation to the On(|) position. 2**
- <span id="page-15-0"></span>**Press and release the power switch on the front panel. 3**
- **After several seconds, verify that the Power LED next to the power switch is lit.** The Power LED lights up after the workstation begins the internal booting process. **4**
- **To change the system parameters in the BIOS, press the F2 key during the POST process to access the BIOS Setup Utility. 5**

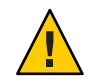

**Caution –** Be careful when making changes to the system BIOS, as some changes can cause your system to malfunction. See the *Sun Ultra 27 Workstation Service Manual* for information about the BIOS Setup Utility.

#### **To Power Off the Workstation**

- **Save your data and close any open applications. 1**
- **Use one of the following power-off options: 2**
	- **a. Use the operating system shutdown command or menu option.**

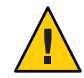

**Caution –** To avoid data loss, use the first option whenever possible.

- **b. If the first step does not shut off the workstation power, press and hold the Power button for approximately four seconds.**
- **c. If the preceding options do not power off the workstation, turn the power switch on the back panel to the Off(0) position.**

**Note –** After powering off the workstation, wait at least 10 seconds before powering on the workstation again.

### **Adding and Removing Boot Devices**

The BIOS Setup Utility's Boot screen lists the known devices from which the workstation can boot. To boot from a newly installed or attached device, you must first access the BIOS Setup Utility and add the device to the boot list. You can also remove devices from the list or arrange the order of the devices to specify a boot priority.

<span id="page-16-0"></span>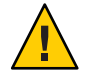

**Caution –** Incorrect BIOS settings can cause your workstation to malfunction. Be careful when making changes to the BIOS Setup Utility.

### **To Add and Remove Boot Devices**

- **Power on the workstation (see ["Powering theWorkstation On and Off"on page 15\)](#page-14-0).** The system boots. **1**
- **Press the F2 key during system boot. 2**

The BIOS Setup screen appears.

- **Use the arrow keys to navigate to the Boot menu. 3**
- **In the Boot Settings menu, add or remove the device to or from the list of boot devices . 4**
- **If necessary, change the boot device priority by moving higher priority devices towards the top of the list. 5**
- **Press the F10 key to save your settings and exit. 6**

## **Adding Optional Components**

If the current configuration of your workstation allows, you can add optional components, such as expansion and graphics cards, memory, and hard drives. To add optional components to the workstation, see the relevant section and procedures in the *Sun Ultra 27 Workstation Service Manual*.

## **Operating System Support**

The following operating systems are supported for use with your Sun Ultra 27 Workstation:

- OpenSolaris OS (available as a preinstalled option, see [Chapter 2, "Configuring the Optional](#page-18-0) [Preinstalled OpenSolaris Operating System"\)](#page-18-0)
- Solaris 10 OS (available as a preinstalled option, see [Chapter 3, "Configuring the Optional](#page-26-0) [Preinstalled Solaris Operating System"\)](#page-26-0)
- Red Hat Enterprise Linux
- SUSE Linux Enterprise Desktop
- Windows XP, Windows Server 2008, or Windows Vista Ultimate

For an updated list of supported versions of the operating systems listed above, navigate to the Sun Ultra 27 Workstation product page at:

```
http://www.sun.com/desktop/index.jsp
```
For information about installing supported versions of Linux, Windows, or a non–preinstalled version of the OpenSolaris or Solaris OS, see the *Sun Ultra 27 Workstation Linux, OpenSolaris and Solaris Operating System Installation Guide* or the *Sun Ultra 27 Workstation Windows Operating System Installation Guide*.

#### **Additional Tools and Software**

The Sun Ultra 27 Workstation Workstation Tools and Drivers DVD that is included with the workstation contains the following software:

- Supplemental drivers, which provide support for preinstalled and supported user-installed operating systems. See the appropriate workstation *Operating System Installation Guide* for information on installing these drivers.
- Eurosoft Pc-Check diagnostics software, which provides various diagnostics testing options for the Sun Ultra 27 Workstation. See the *Sun Ultra 27 Workstation Service Manual* for more information.
- Erase Primary Boot Hard Disk utility, which is used to erase the preinstalled operating system.
- XpReburn utility, which is used to add drivers to an existing Windows installation CD.
- 2003Reburn utility, which is used to add drivers to an existing Windows 2003 installation CD.
- Open DOS, which allows you to navigate the CD and run command-line utilities.

**Note –** The Tools and Drivers DVD that is shipped with your workstation might not be the latest version. For more information, refer to the *Sun Ultra 27 Workstation Product Notes* or the product web site for more information.

<span id="page-18-0"></span>**CHAPTER 2** 2

## Configuring the Optional Preinstalled OpenSolaris Operating System

This chapter describes the procedure for configuring the optional preinstalled OpenSolaris operating system (OpenSolaris 2009.06 or later) on the workstation.

This chapter contains the following topics:

- "Before You Begin" on page 19
- ["Configuring the Preinstalled OpenSolaris OS" on page 23](#page-22-0)
- ["OpenSolaris User Documentation" on page 24](#page-23-0)
- ["Restoring or Reinstalling OpenSolaris" on page 24](#page-23-0)

### **Before You Begin**

Before you begin configuring the preinstalled OpenSolaris OS, do the following:

- Ensure that main power has been applied to the workstation.
- Gather the information that you will need for the configuration, as listed in the "Installation Worksheet" on page 19. Note that default values are indicated by an asterisk (\*).

**Note –** To identify the MAC address for the workstation or other components, see the Customer Information Sheet (shipped with the component), or inspect the printed MAC address label attached to the workstation or component.

### **InstallationWorksheet**

Use the following worksheet to gather the information that you need to configure the preinstalled OpenSolaris OS. You only need to collect the information that applies to your application of the system.

| <b>Information for Installation</b>                                   |                  | <b>Your Answers:</b><br>Defaults (*)<br><b>Description or Example</b>                        |                        |  |  |
|-----------------------------------------------------------------------|------------------|----------------------------------------------------------------------------------------------|------------------------|--|--|
| Language                                                              |                  | Select from the list of available languages for the<br>OpenSolaris software.                 |                        |  |  |
| Locale                                                                |                  | Select your geographic region from the list of<br>available locales.                         |                        |  |  |
| Terminal                                                              |                  | Select the type of terminal that you are using from<br>the list of available terminal types. |                        |  |  |
| <b>Network</b>                                                        |                  | Is the system connected to a network?                                                        | Networked              |  |  |
| Connection                                                            |                  |                                                                                              | Non-networked<br>$(*)$ |  |  |
| <b>DHCP</b>                                                           |                  | Can the system use Dynamic Host Configuration                                                | Yes                    |  |  |
|                                                                       |                  | Protocol (DHCP) to configure its network<br>interfaces?                                      | $No(*)$                |  |  |
| If you are not using IP address<br>DHCP, note the<br>network address: |                  | If you are not using DHCP, supply the IP address for<br>the system.                          |                        |  |  |
|                                                                       |                  | Example: 129.200.9.1                                                                         |                        |  |  |
|                                                                       | Subnet           | If you are not using DHCP, is the system part of a<br>subnet?                                | 255.255.0.0*           |  |  |
|                                                                       |                  | If yes, what is the netmask of the subnet?                                                   |                        |  |  |
|                                                                       |                  | Example: 255.255.0.0                                                                         |                        |  |  |
|                                                                       | IP <sub>v6</sub> | Do you want to enable IPv6 on this machine?                                                  | Yes                    |  |  |
|                                                                       |                  |                                                                                              | $No*$                  |  |  |
| Host Name                                                             |                  | Choose a host name for the system.                                                           |                        |  |  |
| Kerberos                                                              |                  | Do you want to configure Kerberos security on this                                           | Yes                    |  |  |
|                                                                       |                  | machine?                                                                                     | $No*$                  |  |  |
|                                                                       |                  | If yes, gather this information:<br>Default Realm:                                           |                        |  |  |
|                                                                       |                  | Administration server:<br>٠                                                                  |                        |  |  |
|                                                                       |                  | First KDC:<br>٠                                                                              |                        |  |  |
|                                                                       |                  | (Optional) Additional KDCs:<br>ш                                                             |                        |  |  |

**TABLE 2–1** Worksheet for OpenSolaris Configuration

| <b>Information for Installation</b> |                          | <b>Description or Example</b>                                                                                                    | <b>Your Answers:</b><br>Defaults (*) |
|-------------------------------------|--------------------------|----------------------------------------------------------------------------------------------------|--------------------------------------|
| Name service                        | Name service             | If applicable, which name service should this system                                                                                                    | $NIS+$                               |
|                                     |                          | use?                                                                                                    | <b>NIS</b>                           |
|                                     |                          |                                                                                                    | <b>DNS</b>                           |
|                                     |                          |                                                                                                    | LDAP                                 |
|                                     |                          |                                                                                                    | None*                                |
|                                     | Domain<br>name           | Provide the name of the domain in which the system<br>resides.                                                                                                    |                                      |
|                                     | $NIS+$ and<br><b>NIS</b> | Do you want to specify a name server, or let the<br>installation program find one?                                                                                |                                      |
|                                     | <b>DNS</b>               | Provide IP addresses for the DNS server. You must<br>enter at least one IP address, but you can enter up to<br>three addresses.                                   |                                      |
|                                     |                          | You can also enter a list of domains to search when a<br>DNS query is made.<br>Search domain:<br>Search domain:<br>■<br>Search domain:<br>▬                       |                                      |
|                                     | <b>LDAP</b>              | LDAP Provide the following information about your<br>LDAP profile:<br>Profile name:<br>Profile server:<br>ш                                                       |                                      |
|                                     |                          | If you specify a proxy credential level in your LDAP<br>profile, gather the following information:<br>Proxy-bind distinguished name:<br>Proxy-bind password:<br>ш |                                      |

**TABLE 2–1** Worksheet for OpenSolaris Configuration *(Continued)*

| <b>Information for Installation</b> | <b>Description or Example</b>                                                                                                    | <b>Your Answers:</b><br>Defaults (*)<br>Specify One<br>Е<br>Detect One<br>None <sup>*</sup> |  |  |
|-------------------------------------|----------------------------------------------------------------------------------------------------|---------------------------------------------------------------------------------------------|--|--|
| Default Route                       | Do you want to specify a default route IP address, or<br>let the OpenSolaris installation program find one?<br>The default route provides a bridge that forwards<br>traffic between two physical networks. An IP address<br>is a unique number that identifies each host on a<br>network.                                                                                |                                                                                             |  |  |
|                                     | You have the following choices:<br>You can specify the IP address. An<br>/etc/defaultrouter file is created with the<br>specified IP address. When the system is<br>rebooted, the specified IP address becomes the<br>default route.                                                                                                    |                                                                                             |  |  |
|                                     | You can let the OpenSolaris installation<br>٠<br>program detect an IP address. However, the<br>system must be on a subnet that has a router that<br>advertises itself by using the Internet Control<br>Message Protocol (ICMP) for router discovery.<br>If you are using the command-line interface, the<br>software detects an IP address when the system<br>is booted. |                                                                                             |  |  |
|                                     | You can select None if you do not have a router<br>п<br>or do not want the software to detect an IP<br>address at this time. The software automatically<br>tries to detect an IP address on reboot.                                                                                                    |                                                                                             |  |  |
| Time zone                           | How do you want to specify your default time zone?                                                                                                    | Geographic<br>п<br>region*<br>Offset from<br>п<br><b>GM</b><br>Time zone file<br>■          |  |  |
| Root password                       | Choose a root password for the system.                                                                                                    |                                                                                             |  |  |

**TABLE 2–1** Worksheet for OpenSolaris Configuration *(Continued)*

## <span id="page-22-0"></span>**Configuring the Preinstalled OpenSolaris OS**

The steps described in this section will help you configure preinstalled OpenSolaris for your workstation.

## **To Configure the Preinstalled OpenSolaris OS**

**Power on the workstation by pressing the Power button on the front panel. 1**

POST messages appear on your screen as the OS boots up. The GRUB boot loader menu appears.

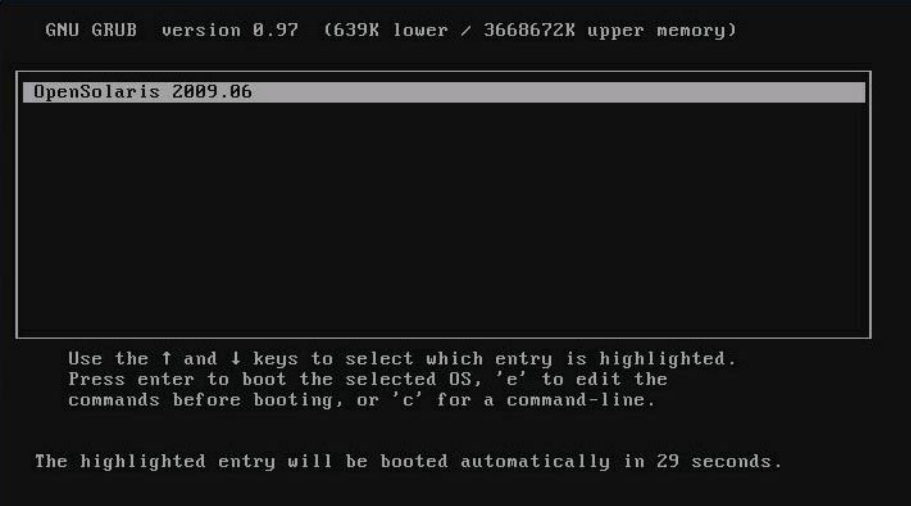

**Note –** The GRUB menu on the preinstalled image has been configured to automatically select the OpenSolaris installation after power-up.

#### **Follow the OpenSolaris installation on-screen prompts using the information gathered in 2 ["InstallationWorksheet"on page 19](#page-18-0) to enter the required system and network information.**

The screens that are displayed will vary, depending on the method that you chose for assigning network information to the server (DHCP or static IP address).

After you have entered the system configuration information, the server completes the boot process and displays the OpenSolaris login prompt.

#### <span id="page-23-0"></span>**At the login prompt, enter your account name and password. 3**

The OpenSolaris desktop appears.

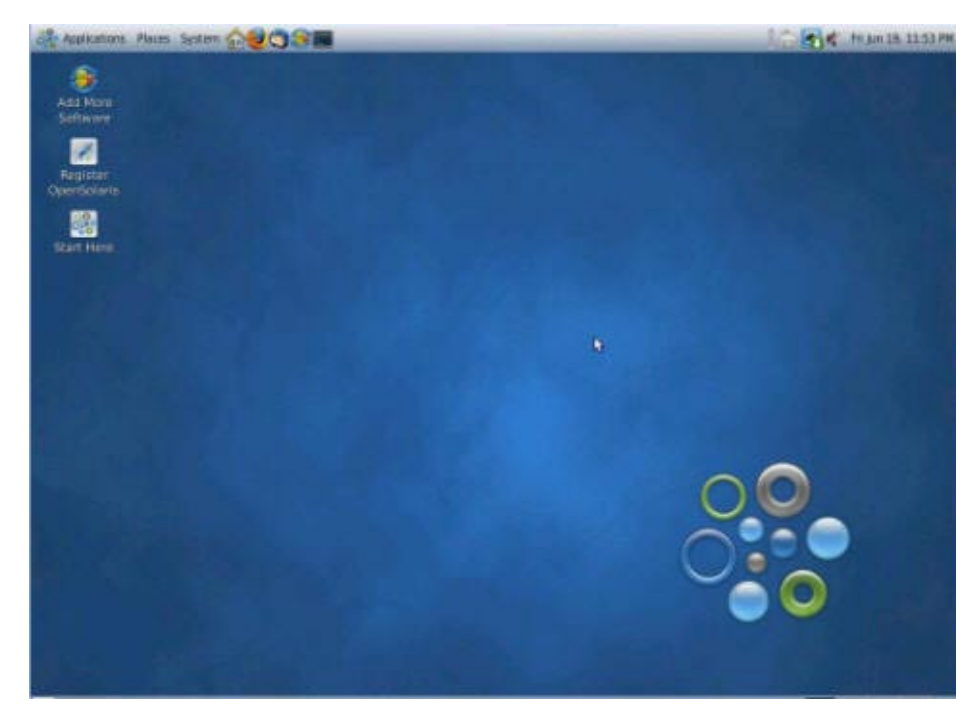

**To get started using OpenSolaris, click the Start Here icon on the desktop. 4**

#### **OpenSolaris User Documentation**

You can access the various collections of the OpenSolaris OS user documentation at:

<http://opensolaris.org/os/documentation/>

## **Restoring or Reinstalling OpenSolaris**

If you need to either restore or reinstall the OpenSolaris OS, do the following:

■ **Restoring the OpenSolaris OS.** You should back up the data on your workstation on a regular basis and store the backup in a safe place. Using the built-in RAID capability of your workstation will also help avoid data loss and down time. If you need to restore the operating system on the boot drive, you will need to use the last known good backup image.

■ **Reinstalling the OpenSolaris OS.** If you do not have a back up and need to reinstall the OS, do the following:

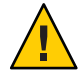

**Caution –** The installation overwrites all the software and data on the selected target boot disk.

- Download the OpenSolaris (x86/x64) LiveCD image from the web: <http://www.opensolaris.com/get/index.jsp>
- Follow the instructions in the *Getting Started With OpenSolaris 2009.06* guide at: <http://dlc.sun.com/osol/docs/content/2009.06/getstart/index.html>

#### <span id="page-26-0"></span>**CHAPTER 3** 3

## Configuring the Optional Preinstalled Solaris Operating System

The Solaris<sup>TM</sup> 10 OS and additional developer software might be preinstalled on the Sun Ultra 27 Workstation workstation. This chapter contains instructions for configuring the preinstalled Solaris 10 OS and describes the additional developer software.

This chapter contains the following sections:

- "Configuring the Preinstalled Solaris 10 OS" on page 27
- ["Restoring or Reinstalling the Solaris OS" on page 30](#page-29-0)
- ["Exploring the Preinstalled Developer Software" on page 30](#page-29-0)
- ["Additional Tools and Software" on page 18](#page-17-0)

### **Configuring the Preinstalled Solaris 10 OS**

This section covers the following topics:

- "Solaris 10 OS Licensing Information" on page 27
- ["Disk Layout" on page 28](#page-27-0)
- ["Preparing to Configure the Preinstalled Solaris 10 OS" on page 28](#page-27-0)

#### **Solaris 10 OS Licensing Information**

The Solaris 10 OS installed on your system does not require a licensing fee. For more information, go to:

<http://www.sun.com/software/solaris/licensing/index.xml>

### <span id="page-27-0"></span>**Disk Layout**

When the Solaris 10 OS is preinstalled, the boot hard drive (HD) in your workstation is configured as follows:

- Hard drive root partition: 14.0 Gb (Solaris 10 OS)
- Swap partition: 2.0 Gb
- /var partition: 6.0 Gb
- Remainder disk: For /export

## **Preparing to Configure the Preinstalled Solaris 10 OS**

Use a copy of Table 3–1 to write down the information that you might need to collect before setting up the Solaris 10 OS.

To help you fill out the information in the table, your system administrator (SA) can provide you with information specific to your site before you begin. Check with your SA about whether some of the information is available on your network.

| <b>Setup Window</b>                  | <b>Explanation and Notes</b>                                                                                                    | <b>Your Information</b> |
|--------------------------------------|----------------------------------------------------------------------------------------------------|-------------------------|
| Select Language and<br>Locale        | Native language and locale to use for the workstation.                                                                                                    |                         |
| Host Name                            | A name to give the workstation.                                                                                                    |                         |
| Terminal Type                        | Type of terminal to use on the workstation.                                                                                                    |                         |
| Network Connectivity<br>(IP Address) | Network or stand-alone workstation protocols. A<br>system administrator might be required to complete<br>this section.<br>Note: Depending on how you answer and what<br>information is provided by your network, you might<br>also be prompted for the workstation's IP address. |                         |
| IP <sub>v6</sub>                     | Option to enable IPv6 on the workstation.                                                                                                    |                         |
| <b>Security Settings</b>             | Security settings and protocols.                                                                                                    |                         |
| Name Service                         | Note – Name service to use: NIS+, NIS, DNS, LDAP, or<br>None.                                                                                                    |                         |
|                                      | <b>Note</b> – This window appears only if the workstation is<br>connected to a network.                                                                                                    |                         |

**TABLE 3–1** Information for Preinstalled Solaris 10 OS Configuration

| <b>Setup Window</b>                | <b>Explanation and Notes</b>                                                                                                    | <b>Your Information</b> |
|------------------------------------|----------------------------------------------------------------------------------------------------|-------------------------|
| Domain Name                        | NIS or NIS+ domain for this workstation.<br>Note – This window appears only if you specify NIS or<br>NIS+ as the naming Service.                                                                              |                         |
| Name Server/Subnet/<br>Subnet Mask | Name server (specify the server or have the<br>workstation find one on a local subnet).                                                                                                    |                         |
|                                    | Note - This window displays only if the workstation is<br>connected to a network.                                                                                                    |                         |
|                                    | Note - Depending on how you answer and what<br>information is provided by your network, you might<br>also be prompted for:<br>The subnet for the workstation<br>п<br>The subnet mask for the workstation<br>п |                         |
| Time Zone                          | Local time zone (select by geographic region, GMT<br>offset, or a time zone file).                                                                                                    |                         |
| Date and Time                      | Current date and time (accept the default, or enter the<br>current date and time).                                                                                                    |                         |
| Root Password                      | Root (superuser) password for the workstation.                                                                                                    |                         |
| Proxy Server<br>Configuration      | Workstation connection: direct to the Internet or<br>through a proxy server.                                                                                                    |                         |

<span id="page-28-0"></span>**TABLE 3–1** Information for Preinstalled Solaris 10 OS Configuration *(Continued)*

### **To Configure the Preinstalled Solaris 10 OS**

- **Power on the workstation (see ["Powering theWorkstation On and Off"on page 15\)](#page-14-0). 1**
- **Answer the prompts by following the onscreen instructions and referring to the table of information that you collected. 2**
- **When you finish the configuration, the system reboots. 3**
- **Type the default user name and password to log in and begin using the workstation.** default user name: **root** default password: **changeme 4**
- **Review the** *Sun Ultra 27 Workstation Product Notes***for any late-breaking information about your preinstalled software. 5**

#### <span id="page-29-0"></span>**Make a system OS backup. 6**

The backup is used to restore the OS.

The *Solaris 10 System Administration Collection* includes instructions for backing up your OS and is available at <http://docs.sun.com/>

#### **Restoring or Reinstalling the Solaris OS**

The hard drive for your system might contain preinstalled software, including the Solaris 10 OS and additional developer software applications. The preinstalled OS is preconfigured with drivers required to support the workstation's hardware. This section discusses restore and reinstall procedures.

#### **To Restore the Solaris OS**

**To restore the OS, use the system OS backup.** ●

#### **To Reinstall the Solaris OS**

**Follow the instructions in the** *Sun Ultra 27 Workstation Linux, OpenSolaris and Solaris Operating System Installation Guide* **to configure the OS and install the drivers.** ●

#### **Exploring the Preinstalled Developer Software**

The following minimum versions of Sun's developer software are preinstalled on your Sun Ultra 27 Workstation. The following sections provide an overview of each developer software package:

- "Sun Studio 12 Software" on page 30
- ["NetBeans IDE" on page 31](#page-30-0)

Your system might have later versions of this software preinstalled.

#### **Sun Studio 12 Software**

Sun Studio software delivers a high-performance, optimizing C, C++, and Fortran developer toolchain for Solaris, OpenSolaris, and Linux operating systems, including support for multicore x86- and SPARC-based systems. The toolchain includes parallelizing compilers, code-level and memory debuggers, performance and thread analysis tools, OpenMP support as well as optimized math libraries. With a next-generation NetBeans-based IDE, development of multicore applications has never been easier.

<span id="page-30-0"></span>It includes a set of basic Java language support modules that can be enabled if needed for JNI (Java $^{TM}$  Native Interface) development.

The Sun Studio software consists of two major components:

- 1. The Sun Studio component, which includes the IDE, compilers, tools, and core platform.
- 2. The Java 2 Platform, Standard Edition (J2SE) technology on which the core platform runs.

For more information about the Sun Studio software or to download the software, go to:

<http://developers.sun.com/sunstudio>

### **NetBeans IDE**

The NetBeans IDE 5.0 includes Java 2 Platform, Enterprise Edition (J2EE) development capabilities. This new release not only enables developers to develop applications in the web tier, but also includes Enterprise JavaBeans (EJBs) and web service development capabilities.

The NetBeans IDE is a single platform with out-of-the-box development capabilities and support for enterprise (J2EE 1.4) applications and web services, mobile or wireless Java 2 Platform, Micro Edition (J2ME) applications and services, and desktop Java 2 Platform, Standard Edition (J2SE) applications. The robust open-source Java IDE has everything that Java software developers need to develop cross-platform desktop, web, and mobile applications straight out of the box.

For more information about the NetBeans IDE, or to download the software, go to:

<http://www.netbeans.org>

<span id="page-32-0"></span>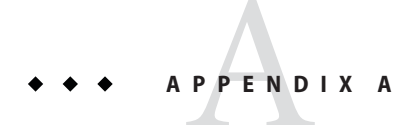

## Configuring the System for Multiple Monitors

This appendix describes how to configure supported versions of Windows, Linux, OpenSolaris, and the Solaris OS for multiple monitors on a Sun Ultra 27 Workstation workstation.

## **Configuring the Sun Ultra 27Workstation for Multiple Monitor Support**

This section provides procedures for configuring a supported operating system for multiple-monitor support.

Refer to the section that applies to your configuration:

- "To Configure OpenSolaris for Multiple Monitors" on page 33
- ["To Configure Solaris OS for Multiple Monitors" on page 37](#page-36-0)
- ["To Configure Windows for Multiple Monitors" on page 38](#page-37-0)
- ["To Configure Linux for Multiple Monitors" on page 39](#page-38-0)

### **To Configure OpenSolaris for Multiple Monitors**

**Connect your second monitor to the free graphics card DVI connector at the back of the workstation. 1**

**Note –** These instructions assume your workstation uses an NVIDIA graphics card with multiple output ports. If you use some other kind of graphics card, be sure to obtain the latest device driver for it. For more on device drivers, see [http://dlc.sun.com/osol/docs/content/dev/](http://dlc.sun.com/osol/docs/content/dev/getstart/devdriver.html) [getstart/devdriver.html](http://dlc.sun.com/osol/docs/content/dev/getstart/devdriver.html).

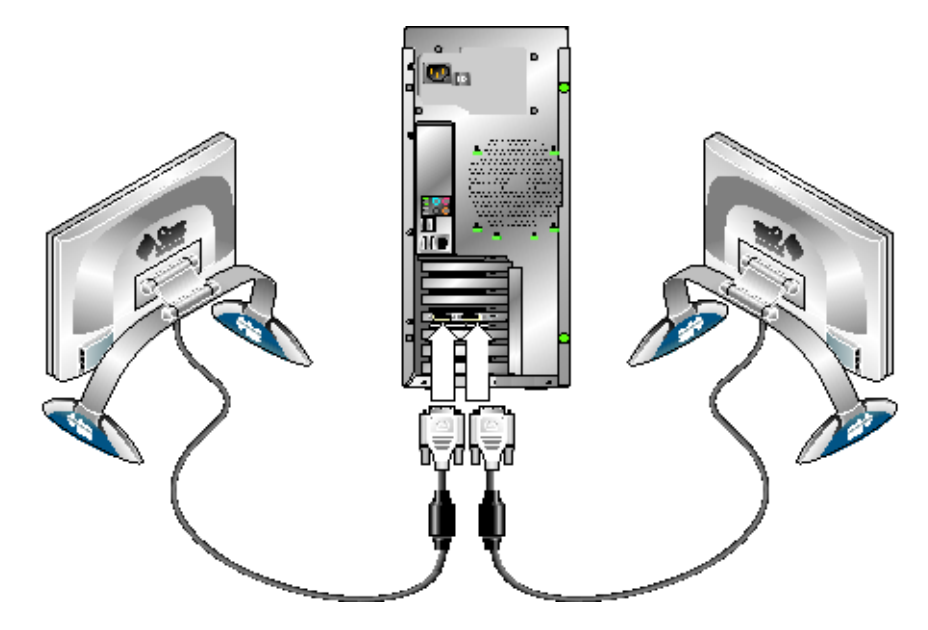

- **If you are not using the preinstalled OpenSolaris image and installed OpenSolaris from a distribution CD or iso image, you may need to obtain the latest graphics card device driver. Do the following: 2**
	- **a. Power on and log in to the workstation.**
	- **b. Insert the latestTools and Drivers DVD for your workstation into the DVD drive.**
	- **c. Open a terminal windows and use the** cd **command to change the directory to the following location:**

cd /*mount\_point*/*TD\_name*/drivers/sx86

Where *mount\_point* is the mount point for the DVD, and *TD\_name* is the name of the Tools and Drivers DVD.

- **d. Run the** install.sh **script.**
- **e. After the** install.sh **script has finished successfully, remove theTools and Drivers DVD.**
- **f. Log out and reboot the workstation.**
- **g. Log in to the workstation.**
- **From the OpenSolaris desktop, select System > Preferences > NVIDIA X Server Settings. 3**

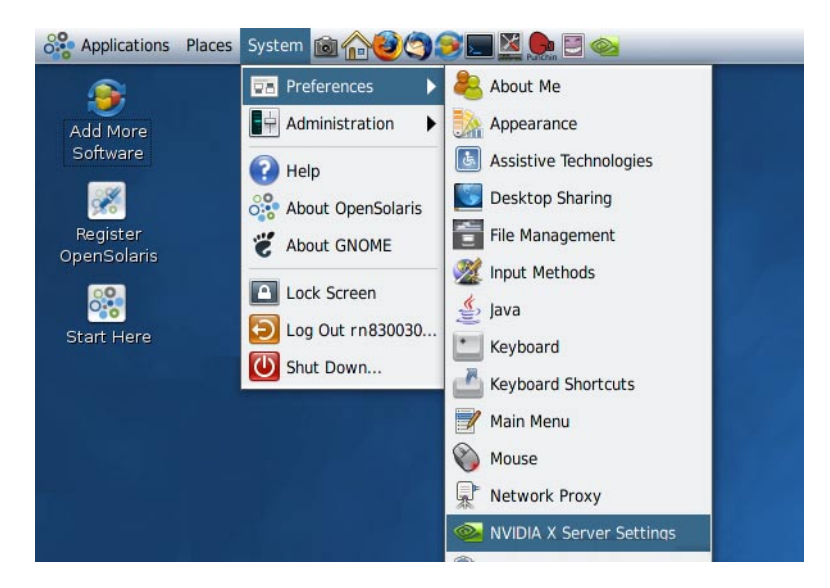

The NVIDIA X Screen Configuration menu appears.

**Click on the X Server Display Configuration in the setting list in the left pane.** The currently connected display should be shown. **4**

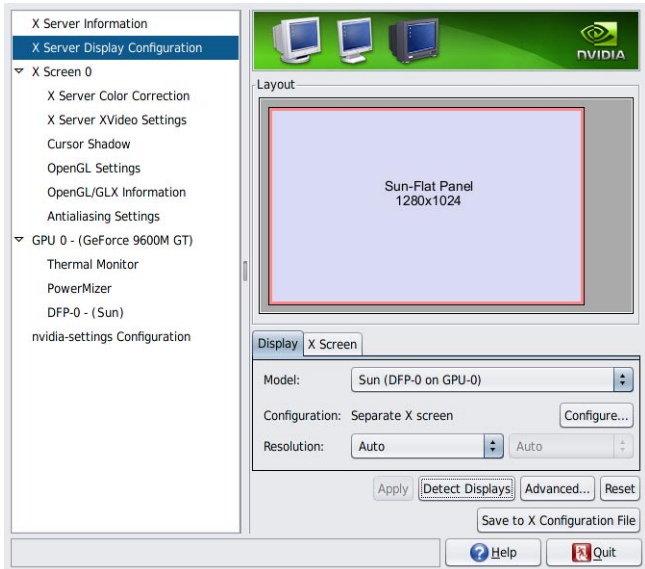

#### **Click the Detect Displays button. 5**

The second display should be detected (shown as "disabled").

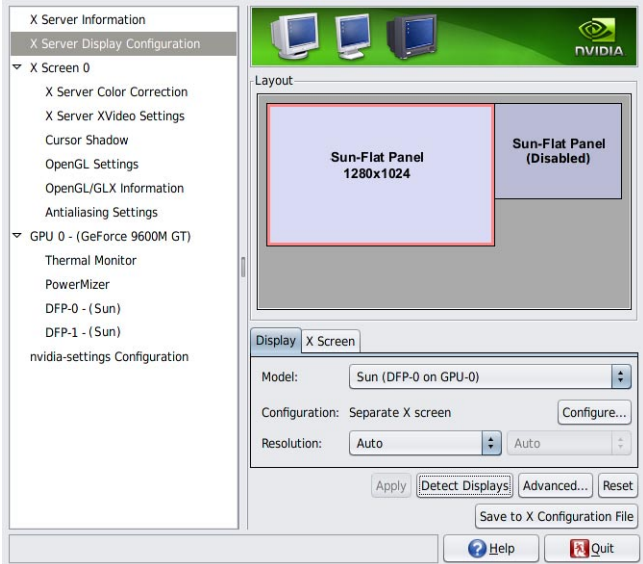

- **Click on the second display to select it (a selected display will have a red border around it). 6**
- **Click the Configure... button. 7**
- **Select "Separate X Screen" at the dialog, and click OK. 8**
- **Click on the "Save to X Configuration File" button, select your Desktop as destination folder, and xorg.conf as the file name. 9**
- **Open a terminal window and enter the command: pfexec cp Desktop/xorg.conf /etc/X11 10**
- **Quit the NVIDIA X Server Settings tool and log out of the workstation. 11**
- **Log back in to the workstation and relaunch the NVIDIA X Server Settings tool.** There should be a second X screen shown in the settings list (X Screen 1). **12**

<span id="page-36-0"></span>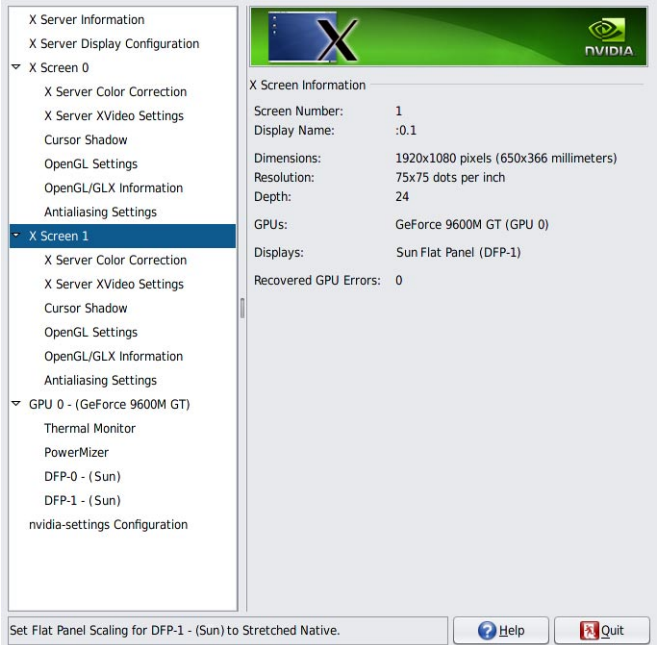

**Check and adjust the second display as needed using the X Screen 1 and adapter (Graphics Processor Unit) settings listed in the left pane. 13**

### **To Configure Solaris OS for Multiple Monitors**

**Connect your second monitor to the free graphics card DVI connector at the back of the workstation. 1**

**Note –** These instructions assume your workstation uses an NVIDIA graphics card with multiple output ports. If you use some other kind of graphics card, be sure to obtain the latest Solaris-supported device driver for it.

- **If you are not using the preinstalled Solaris image and installed Solaris from a distribution CD or 2 iso image, you may need to obtain the latest graphics card device driver. Do the following:**
	- **a. Power on and log in to the workstation.**
	- **b. Insert the latestTools and Drivers DVD for your workstation into the DVD drive.**

<span id="page-37-0"></span>**c. Open a terminal windows and use the** cd **command to change the directory to the following location:**

cd /*mount\_point*/*TD\_name*/drivers/sx86

Where *mount\_point* is the mount point for the DVD, and *TD\_name* is the name of the Tools and Drivers DVD.

- **d. Run the** install.sh **script.**
- **e. After the** install.sh **script has finished successfully, remove theTools and Drivers DVD.**
- **f. Log out and reboot the workstation.**
- **Log in to the workstation. 3**
- **Select Set up multi-display mode under X Server Display Configuration. 4**
- **Click Apply to update X server with the new configuration. 5**
- **Click Save to X Configuration File to save the display configuration to the** /etc/X11/xorg.conf **file. 6**

#### **To Configure Windows for Multiple Monitors**

**Connect your second monitor to the free graphics card DVI connector at the back of the workstation. 1**

**Note –** These instructions assume your workstation uses an NVIDIA graphics card with multiple output ports. If you use some other kind of graphics card, be sure to obtain the latest device driver for it. For more on installing Windows device drivers, see the *Sun Ultra 27 Workstation Windows Installation Guide*.

#### **Log in to the workstation. 2**

**Note –** You should have already installed a supported version of the Windows operating system including installing the Sun-supplied supplemental software, see the *Sun Ultra 27 Workstation Windows Installation Guide*.

**Open the NVIDIA Control Panel from the system tray, and click Run multiple display wizard 3 under Display to enable and customize your multi-display setup.**

#### <span id="page-38-0"></span>**Adjust the parameters as appropriate. 4**

A second reboot might be necessary for the system to see both screens.

### ▼ **To Configure Linux for Multiple Monitors**

**Connect your second monitor to the free graphics card DVI connector at the back of the workstation. 1**

**Note –** These instructions assume your workstation uses an NVIDIA graphics card with multiple output ports. If you use some other kind of graphics card, be sure to obtain the latest Linux-supported device driver for it.

#### **Log in to the workstation. 2**

**Note –** You should have already installed a supported version of the Linux operating system, see the *Sun Ultra 27 Workstation Linux, OpenSolaris and Solaris Installation Guide*.

- **Insert theTools and Drivers DVD in to the workstation DVD drive. 3**
- **From a terminal windows, enter the** cd **command to change to the appropriate directory:** cd /cdrom/*TD\_name*/drivers/linux/*OS* **4**

where *TD\_name* is the name of the Tools and Drivers DVD and *OS* either **redhat** or **suse.**

- **Run the** install.sh **script. 5**
- **After the** install.sh **script has finished successfully, log out and reboot the workstation. 6**
- **Log in to the workstation. 7**
- **From a terminal window, and the run** nvidia-settings **utility. 8**
- **Set up multi-display mode under X Server Display Configuration. 9**
- **Click Apply to update the X Server with the new configuration. 10**
- **Click Save to X Configuration File to save the display configuration to the** /etc/X11/xorg.conf **file. 11**

<span id="page-40-0"></span>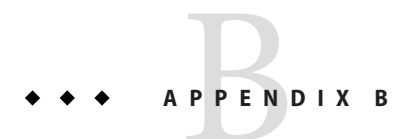

## Troubleshooting and Technical Assistance

This appendix contains information to help you troubleshoot minor system problems and includes technical assistance contact information.

- "Troubleshooting the Sun Ultra 27 Workstation Setup" on page 41
- ["Getting Technical Assistance" on page 43](#page-42-0)

## **Troubleshooting the Sun Ultra 27Workstation Setup**

If you experience problems while setting up your system, refer to the troubleshooting information in Table B–1. For additional troubleshooting information, see the *Sun Ultra 27 Workstation Service Manual*.

| Problem                                                 | <b>Possible Solution</b>                                                                      |
|---------------------------------------------------------|-----------------------------------------------------------------------------------------------|
| System powers on, but the                               | Is the Power button for the monitor turned on?<br>п                                           |
| monitor does not.                                       | Is the monitor power cord connected to a wall outlet?<br>ш                                    |
|                                                         | Does the wall outlet have power? Test by plugging in another device.<br>ш                     |
|                                                         | Is the monitor connected to the on-board video connector or PCI Express video connector?<br>ш |
| $CD$ or DVD does not eject $\blacksquare$               | Move the mouse or press any key on the keyboard. The drive might be in low-power mode.        |
| from the media tray when<br>you press the Eject button. | Use the utility software installed on your system to eject the CD.                            |

**TABLE B–1** Troubleshooting Procedures

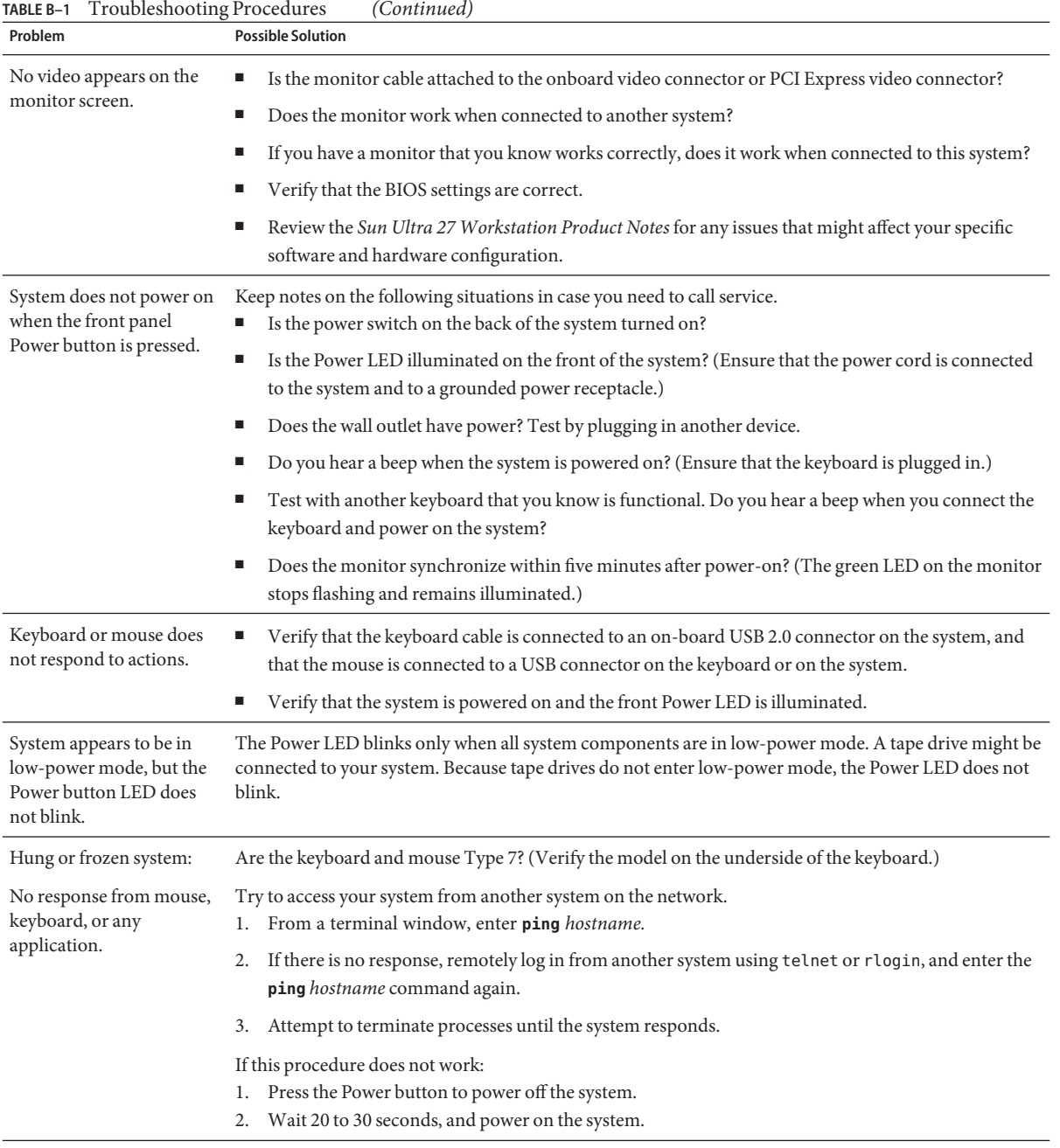

## <span id="page-42-0"></span>**Getting Technical Assistance**

If the troubleshooting procedures in this appendix fail to solve your problem, use Table B–2 to collect information that you might need to communicate to the support personnel.

**Note –** [Table B–3](#page-43-0) lists Sun web sites and telephone numbers for additional technical support.

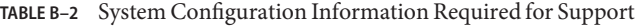

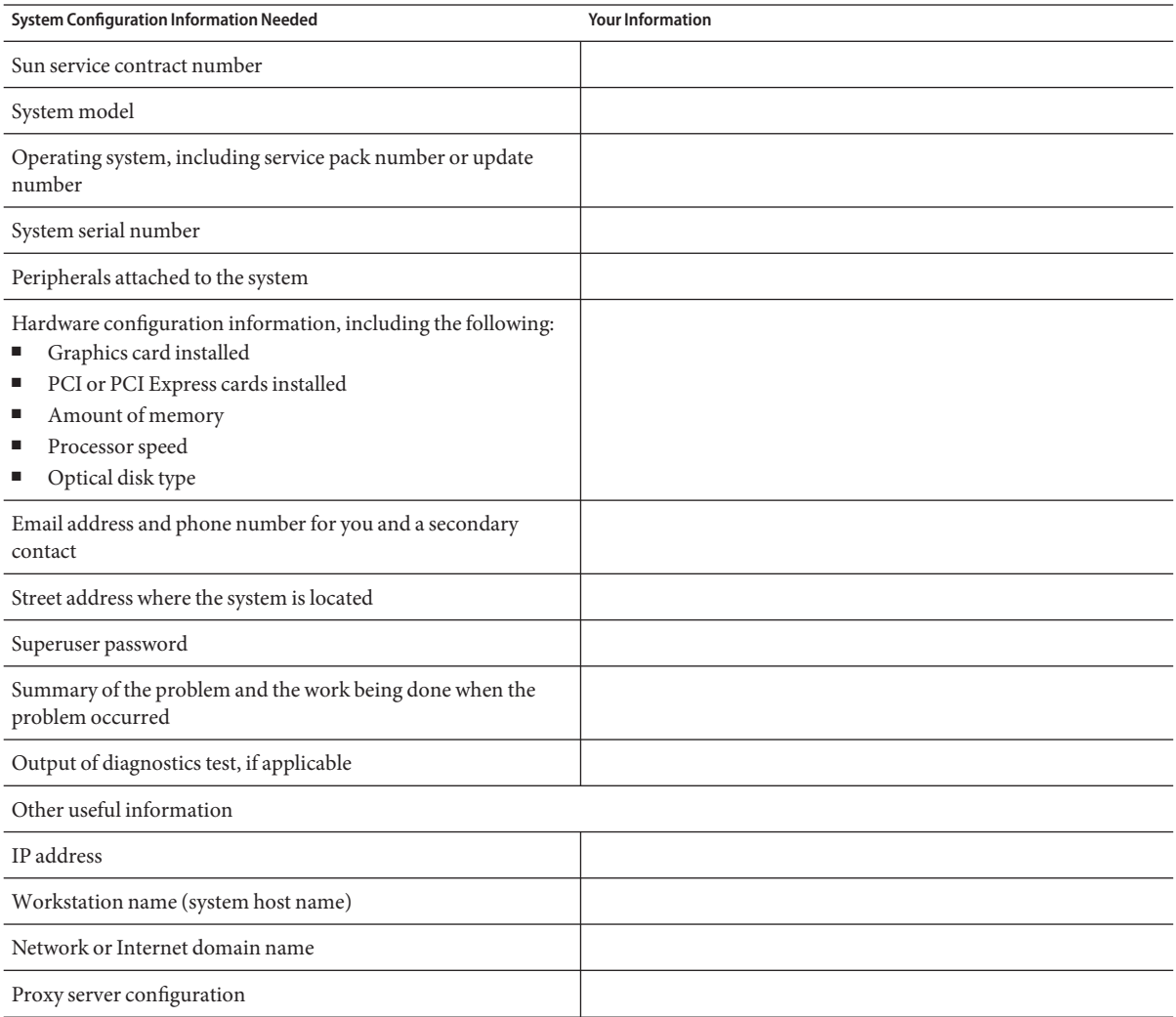

#### <span id="page-43-0"></span>**TABLE B–3** Sun Web Sites and Telephone Numbers

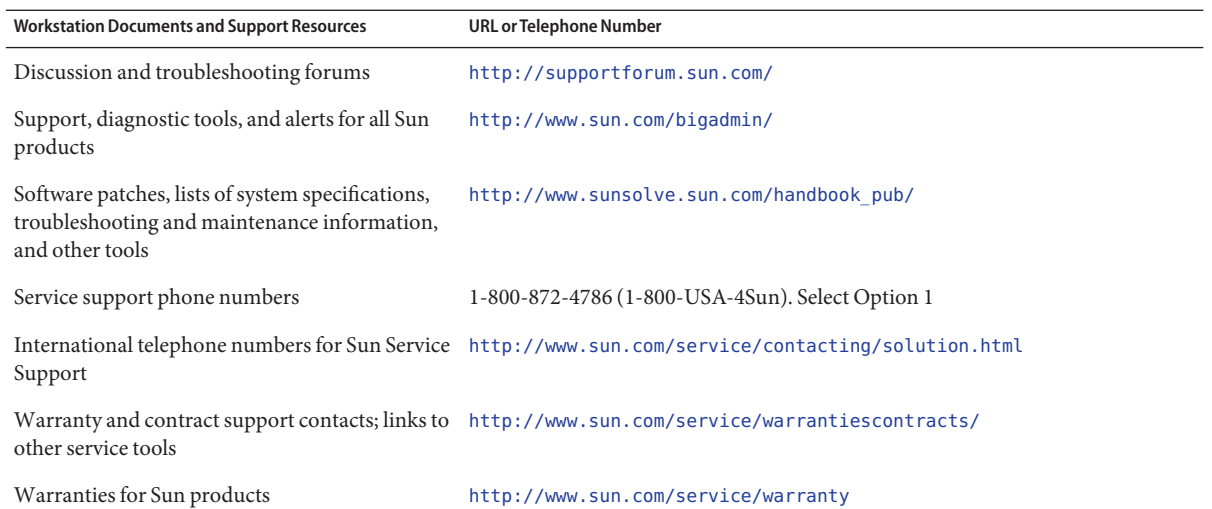

# <span id="page-44-0"></span>**APPENDIX C** C

## Sun Ultra 27Workstation System Specifications

## **System Components and Features**

Table C–1 shows the system's key components.

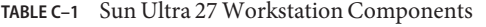

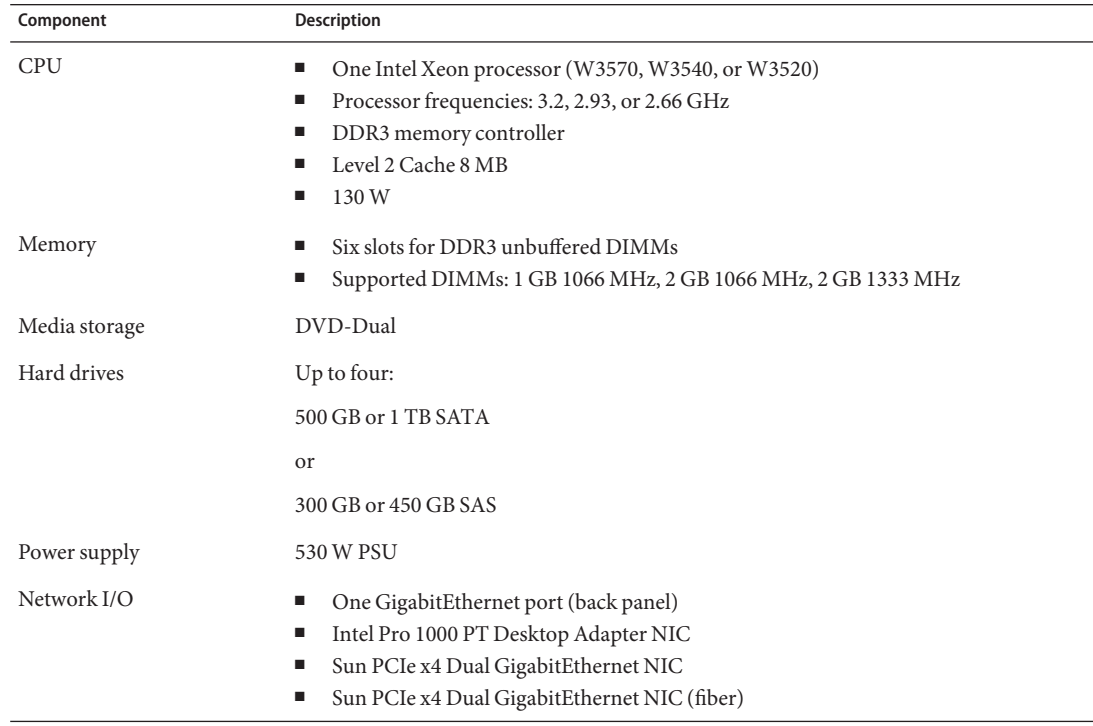

| Component             | <b>Description</b>                                                                                                    |  |
|-----------------------|----------------------------------------------------------------------------------------------------|--|
| Supported Video Cards | NVIDIA Quadro FX5800 graphics accelerator card<br>п<br>NVIDIA Quadro FX3800 graphics accelerator card<br>٠<br>NVIDIA Quadro FX1800 graphics accelerator card<br>NVIDIA Quadro FX380 graphics accelerator card<br>٠<br>DVI-VGA adapter cable<br>п |  |
| Supported Storage HBA | LSI 3041E 4-port internal (only) SAS adapter                                                                                                    |  |
| PCIe I/O and PCI I/O  | Two PCIe2 (5.0 GT/sec) x16 slots<br>One PCIe2 (5.0 GT/sec) x4 slot<br>п<br>One PCIe (2.5 GT/sec) x1 slot<br>п<br>One PCIe (2.5 GT/sec) x4 slot<br>One PCI 33 MHz 32-bit slot                                                                     |  |
| Other I/O             | Eight USB 2.0 ports (two on front, four on back, and two internal)<br>ш<br>Five audio ports (microphone and headphone on front, line-in, line-out, and microphone on<br>п<br>back)<br>Two IEEE 1394 connectors on the front panel<br>п           |  |

<span id="page-45-0"></span>**TABLE C–1** Sun Ultra 27 Workstation Components *(Continued)*

## **PCIe and PCI Expansion Slots**

Table C–2 lists the characteristics of the available PCIe and PCI expansion slots.

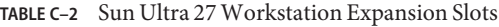

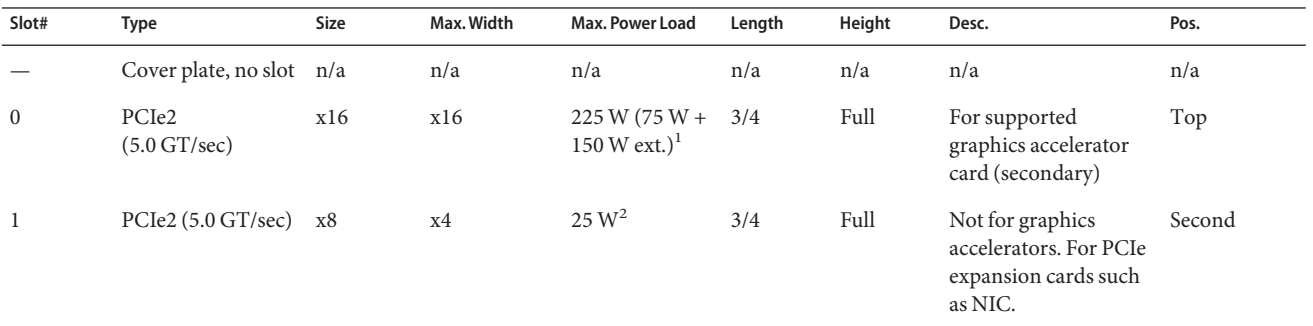

<sup>1</sup> Combined with slot PCIe2.

<sup>2</sup> If slot not occupied by video card in slot PCIe0.

| IADLE C-4      | $\frac{1}{2}$ ull Ulti a 27 <i>W</i> ULNStation Expansion Siots |      |            | Communica)                                  |        |        |                                                                            |       |
|----------------|-----------------------------------------------------------------|------|------------|---------------------------------------------|--------|--------|----------------------------------------------------------------------------|-------|
| Slot#          | <b>Type</b>                                                     | Size | Max. Width | Max. Power Load                             | Length | Height | Desc.                                                                      | Pos.  |
| 2              | PCIe2 (5.0 GT/sec)<br>(default graphics<br>output)              | x16  | x16        | $225 W (75 W +$<br>150 W ext.) <sup>3</sup> | Full   | Full   | For supported<br>graphics accelerator<br>card (primary)                    | Third |
| 3              | PCIe (2.5 GT/sec)                                               | x1   | x1         | 25 W <sup>4</sup>                           | Full   | Full   | Not for graphics cards. Fourth<br>For PCIe expansion<br>cards such as NIC. |       |
| $\overline{4}$ | <b>PCI</b>                                                      |      | $32$ -bit  | 25 W                                        | Full   | Full   | For 32-bit PCI cards                                                       | Fifth |
| 5              | PCIe $(2.5 \text{ GT/sec})$                                     | x8   | x4         | 25 W                                        | Full   | Full   | Not for graphics cards. Sixth<br>For PCIe expansion<br>cards such as NIC.  |       |

<span id="page-46-0"></span>**TABLE C–2** Sun Ultra 27 Workstation Expansion Slots *(Continued)*

<sup>3</sup> Combined with slot PCIe0

<sup>4</sup> If slot not occupied by video card in slot PCIe2.

### **Additional Ports**

Table C–3 lists the additional workstation ports and the maximum power load for each.

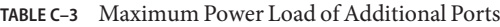

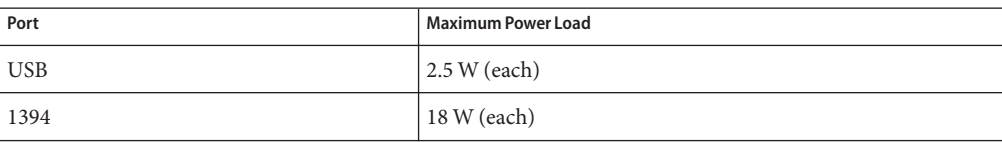

### **Memory Rules and Supported Configurations**

The Sun Ultra 27 workstation contains six DIMM slots divided into three channels (two slots per channel). The slots are colored coded—three blue and three black—and are numbered from DIMM 0 (closest to the CPU) to DIMM 5 (farthest from the CPU).

### **Memory Population Rules**

Populate the slots according to the following rules:

- The workstation requires DDR3-1066/1333, unbuffered, ECC DIMMs.
- Supported sizes and frequencies: 1 GB and 2 GB 1066 MHz and 1333 MHz DIMMs (see the *Sun Ultra 27 Workstation Workstation Product Notes* for supported hardware and other workstation-related issues.)

<span id="page-47-0"></span>**Note –** The DDR3 interface can support up to six DDR3–1066 DIMMs running at full speed.

- DIMMs must be installed in groups of three (except the single DIMM configuration).
- The single DIMM configuration is supported for 1 GB DIMM only.
- Populate DIMMs according to the supported memory configurations listed in the section, "Supported Memory Configurations" on page 48.

#### **Supported Memory Configurations**

The following is a list of supported memory configurations for the Sun Ultra 27 Workstation. Only these configurations in combination the supported DIMMs are valid:

- One 1 GB DIMM in slot 1 (1 GB DIMM *only*)
- DIMMs in slots 1, 3, 5 only (black-colored slots only)
- All DIMM slots populated

#### **Physical Specifications**

Table C–4 lists the physical specifications for the Sun Ultra 27 Workstation.

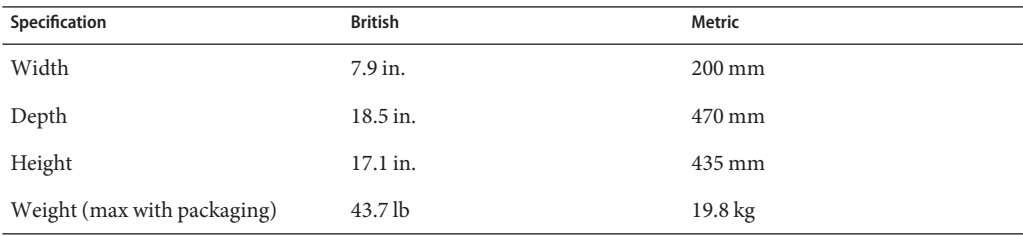

**TABLE C–4** Sun Ultra 27 Workstation Workstation Physical Specifications

#### **Power Specifications**

The maximum continuous power for the Sun Ultra 27 Workstation is 530W.

[Table C–5,](#page-48-0) [Table C–6,](#page-48-0) and [Table C–7](#page-48-0) list additional power specifications for the system.

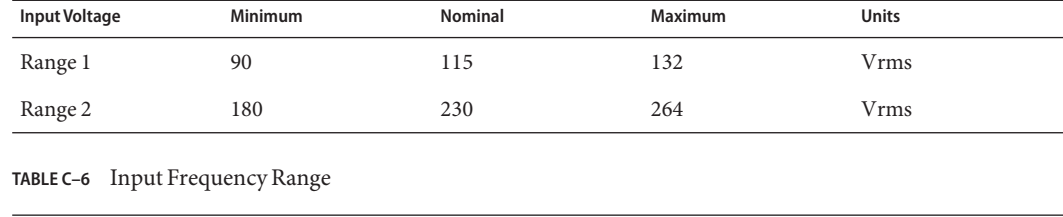

<span id="page-48-0"></span>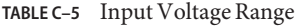

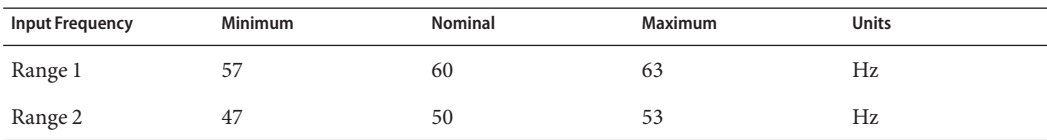

**TABLE C–7** Input Current

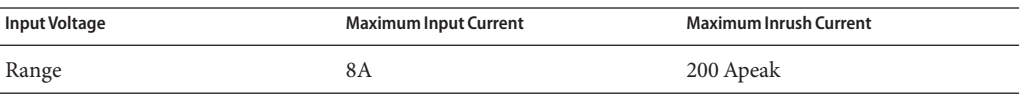

## **Environmental Specifications**

Table C–8 lists the environmental specifications for the Sun Ultra 27 Workstation.

**TABLE C–8** Sun Ultra 27 Workstation Environmental Specifications

| Specification                           | <b>State</b> | <b>British</b>                                    | <b>Metric</b>                                 |
|-----------------------------------------|--------------|---------------------------------------------------|-----------------------------------------------|
| Humidity                                | Operating    | 7%–93% RH noncondensing, 100.4° F max<br>wet bulb | 7%-93% RH noncondensing, 38°C max<br>wet bulb |
|                                         | Nonoperating | 93% RH, noncondensing, 109.4° F max wet<br>bulb   | 93% RH, noncondensing, 43°C max wet<br>bulb   |
| Vibration                               | Operating    | $0.25$ G in all axes, $5-500$ Hz sine             |                                               |
|                                         | Nonoperating | $1.2$ G in all axes, $5-500$ Hz sine              |                                               |
| Shock                                   | Operating    | 4.5 G, 11 msec. half-sine                         |                                               |
| Temperature                             | Operating    | $41^\circ$ F to 95 $^\circ$ F                     | $5^{\circ}$ C to $35^{\circ}$ C               |
|                                         | Nonoperating | $-40^{\circ}$ F to $149^{\circ}$ F                | $-40^{\circ}$ C to 65 $^{\circ}$ C            |
| Maximum operating<br>temperature rating |              | $-1.8$ ° F for every 985 ft in altitude           | $-1$ ° C for every 300 m in altitude          |
| Altitude                                | Operating    | max 9,843 ft                                      | max 3,000 m                                   |

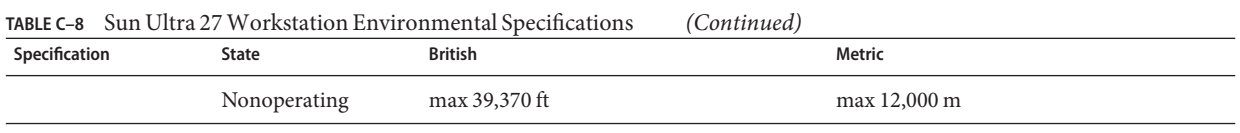

## <span id="page-50-0"></span>Index

#### **B**

BIOS Setup Utility, accessing, [16](#page-15-0) boot devices, adding and removing, [16](#page-15-0)

#### **D**

DB15 VGA graphics connector, [46](#page-45-0) DIMM support, [45](#page-44-0) disk controller, [45](#page-44-0) documentation, related, [7](#page-6-0) drivers, [18](#page-17-0) drivers, supplemental, [18](#page-17-0) dual monitor configuration, [33-39](#page-32-0)

#### **E**

environmental specifications, [49-50](#page-48-0) Erase Primary Boot Hard Disk utility, [18](#page-17-0) expansion slots, [46](#page-45-0)

#### **G**

graphics adapter, [45](#page-44-0)

#### **H**

hard disk partitions, Solaris 10 OS, [28](#page-27-0) host bus adapter (HBA), [45](#page-44-0)

#### **I** IEEE 1394, [46](#page-45-0)

**L** licensing Solaris 10 OS, [27](#page-26-0)

#### **M**

memory rules and supported configurations, [47-48](#page-46-0)

#### **N**

NetBeans IDE, [31](#page-30-0) network card, [45](#page-44-0)

#### **O**

OpenSolaris preinstalled option, [19-25](#page-18-0) operating system, OpenSolaris preinstalled, [19-25](#page-18-0) operating system, Solaris 10 OS preinstalled, [27-31](#page-26-0) optional components, adding, [17](#page-16-0) ordering components, [9](#page-8-0)

#### **P**

package contents, [11](#page-10-0) Pc-Check software, [18](#page-17-0) PCI-E, slot specifications, [46](#page-45-0) physical specifications, size and weight, [48](#page-47-0) power supply, specifications, [48-49](#page-47-0) power switch, [13](#page-12-0) powering on and off, [15](#page-14-0) preinstalled software, [30](#page-29-0) NetBeans IDE, [31](#page-30-0) Sun Studio 12, [31](#page-30-0) processor, [45](#page-44-0)

#### **S**

safety information, [9](#page-8-0) software, Tools and Drivers DVD, [18](#page-17-0) Solaris 10 OS hard disk partitions, [28](#page-27-0) licensing, [27](#page-26-0) restoring or reinstalling, [30](#page-29-0) Solaris 10 OS preinstalled option, [27-31](#page-26-0) specifications environmental, [49-50](#page-48-0) physical, [48](#page-47-0) power, [48-49](#page-47-0) Sun Studio 12 software, [31](#page-30-0) Support, [7](#page-6-0) supported operating systems, operating systems, supported, [17](#page-16-0) system, components and features, [45](#page-44-0) system specifications environmental, [49](#page-48-0) expansion slots, [46](#page-45-0) key components, [45](#page-44-0) physical, [48](#page-47-0) power, [48](#page-47-0)

#### **T**

Tools and Drivers DVD, [18](#page-17-0) Training, [7](#page-6-0)

#### **U**

utilities, [18](#page-17-0)